## **GUÍA VISUAL PARA LA INSCRIPCIÓN DE BANDAS (GPS13)**

1.-Entra en nuestra web y regístrate con tu email y contraseña en la zona "Entrar / Registrase".

al 1 de enero de 2019. Consulta las bases en este link: https://girandoporsalas.com/basesgps13.pdf

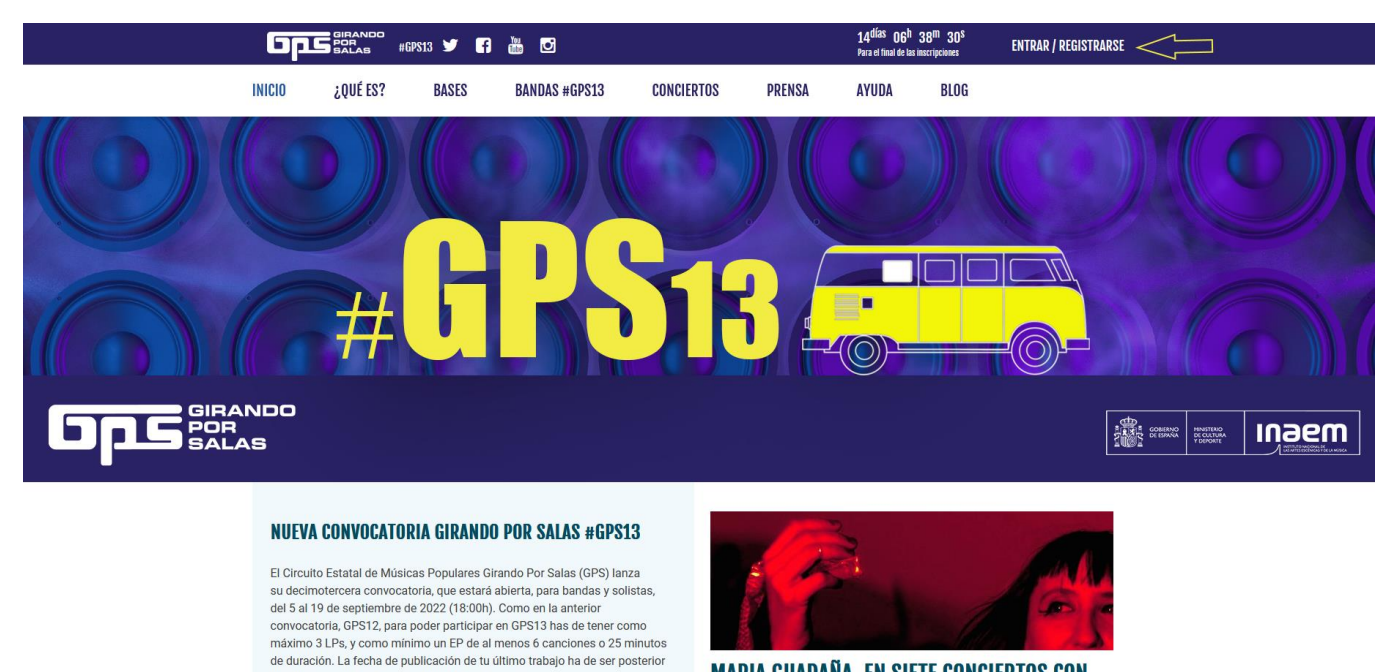

2.- **Si ya te has registrado anteriormente** en la web de GPS, tendrás que introducir tu email y contraseña y pinchar en "Entrar". **Si es la primera vez que te registras**, pincha en "Crear una cuenta", rellena los campos y activa tu cuenta mediante el email de validación que recibirás (no olvides revisar tu carpeta de spam). *Nota: si tienes problemas al crear la cuenta, prueba a elegir diferentes contraseñas.*

**MARIA GUADAÑA, EN SIETE CONCIERTOS CON** 

**AYUDAS DE GIRANDO POR SALAS #GPS12 EN** 

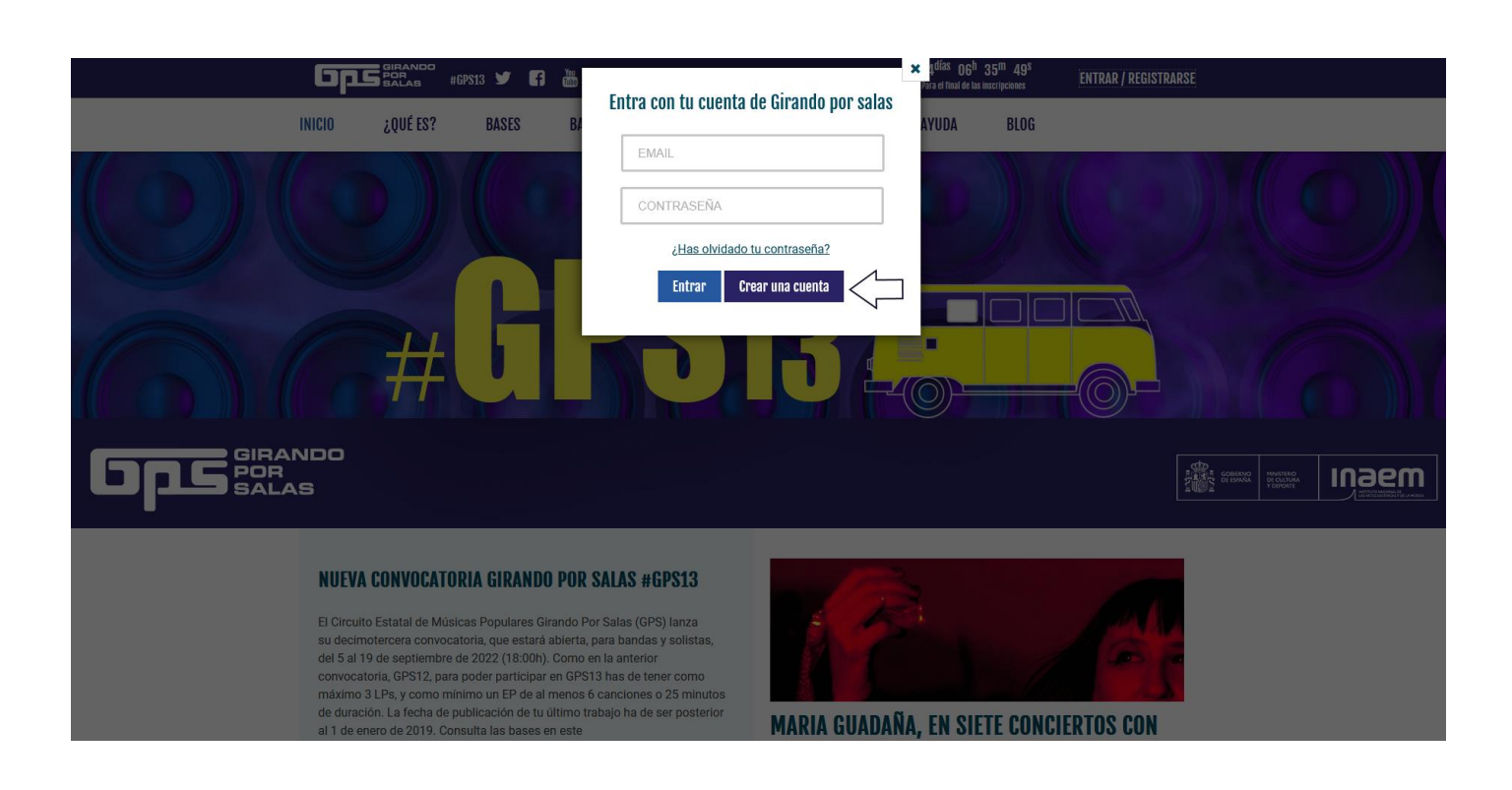

Inscríbete según sea el caso. Solo podrás inscribir bandas desde los perfiles "Grupo/ Sello/Empresa del sector musical y Agencia de Management" (No podrás inscribir bandas desde un tipo "Público general").

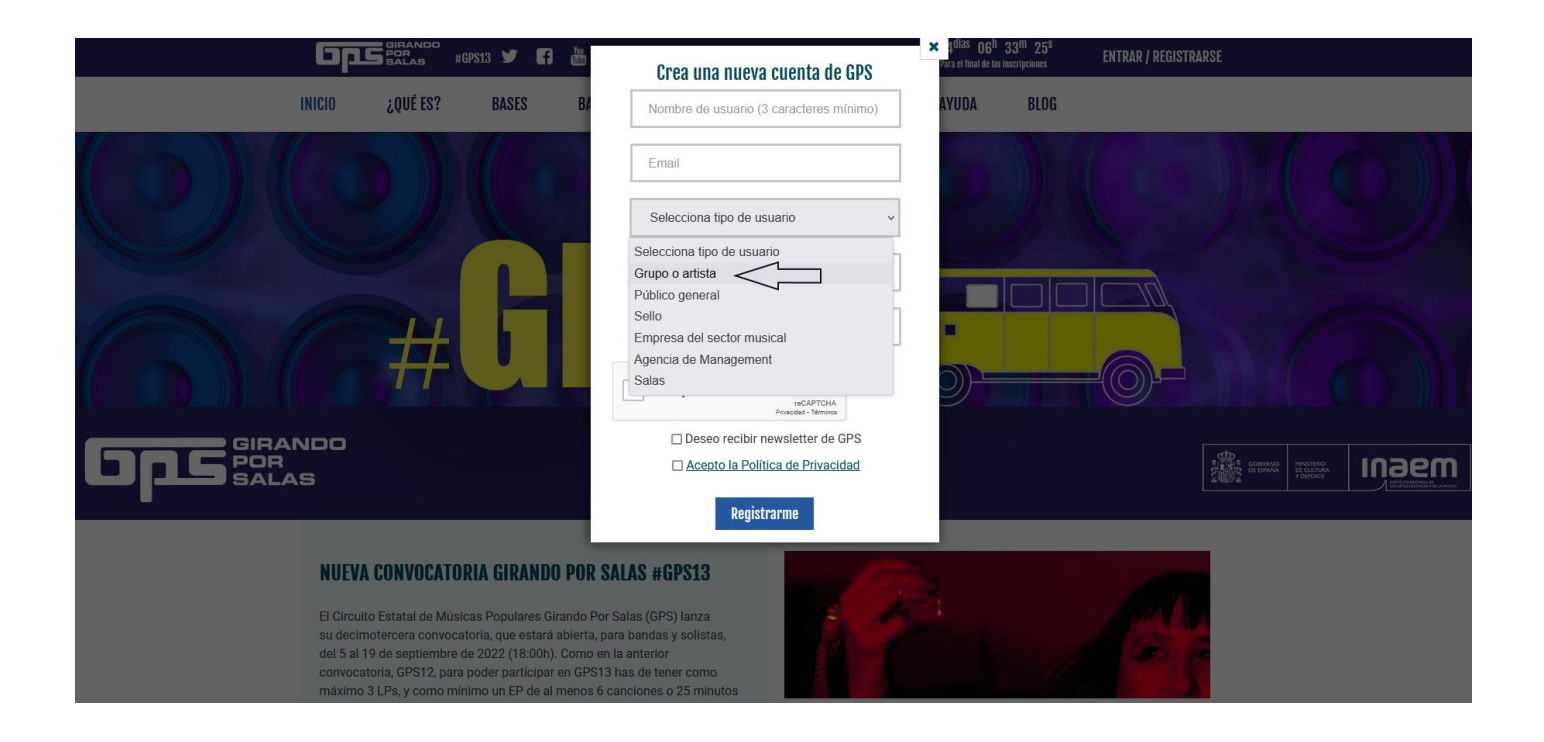

3.- Al entrar con tu email y contraseña, te aparecerá la siguiente pantalla:

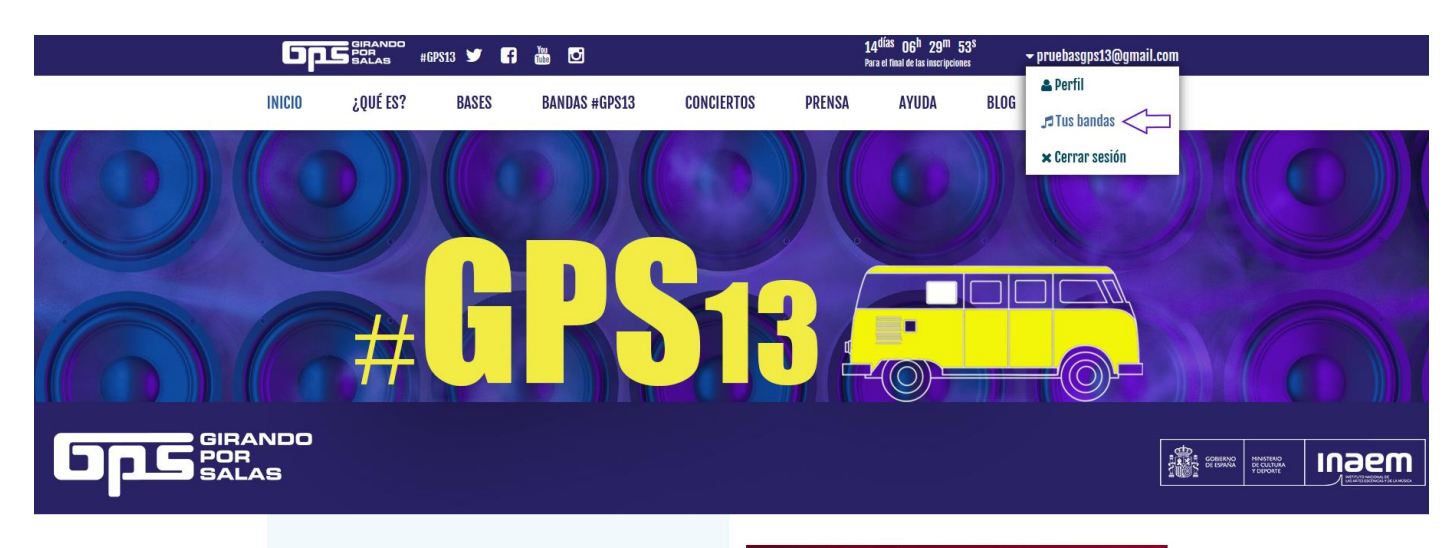

## **NUEVA CONVOCATORIA GIRANDO POR SALAS #GPS13**

El Circuito Estatal de Músicas Populares Girando Por Salas (GPS) lanza su decimotercera convocatoria, que estará abierta, para bandas y solistas,<br>del 5 al 19 de septiembre de 2022 (18:00h). Como en la anterior convocatoria, GPS12, para poder participar en GPS13 has de tener como<br>máximo 3 LPs, y como mínimo un EP de al menos 6 canciones o 25 minutos de duración. La fecha de publicación de tu último trabajo ha de ser posterior al 1 de enero de 2019. Consulta las bases en este link: https://girandoporsalas.com/basesgps13.pdf

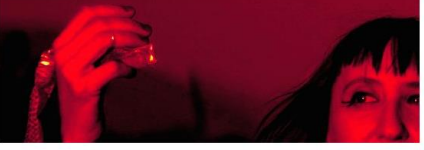

**MARIA GUADAÑA, EN SIETE CONCIERTOS CON** AVIINAS DE CIDAMDO DOD SALAS ACDS19 EM

4.- Si ya estabas registrado previamente, pincha en tu perfil y comprueba que tus datos de contacto, etc., son correctos. Si no, actualízalos. Después, entra en la pestaña "Tus Bandas" para poder proceder a la inscripción.

5.- Si no estabas registrado anteriormente en la web de GPS, **pincha en "Perfil" y completa todos los campos**. Si no rellenas tu perfil, no podrás "+Crear nueva banda". Una vez completado, clicka en "Tus bandas".

6.- La siguiente pantalla será:

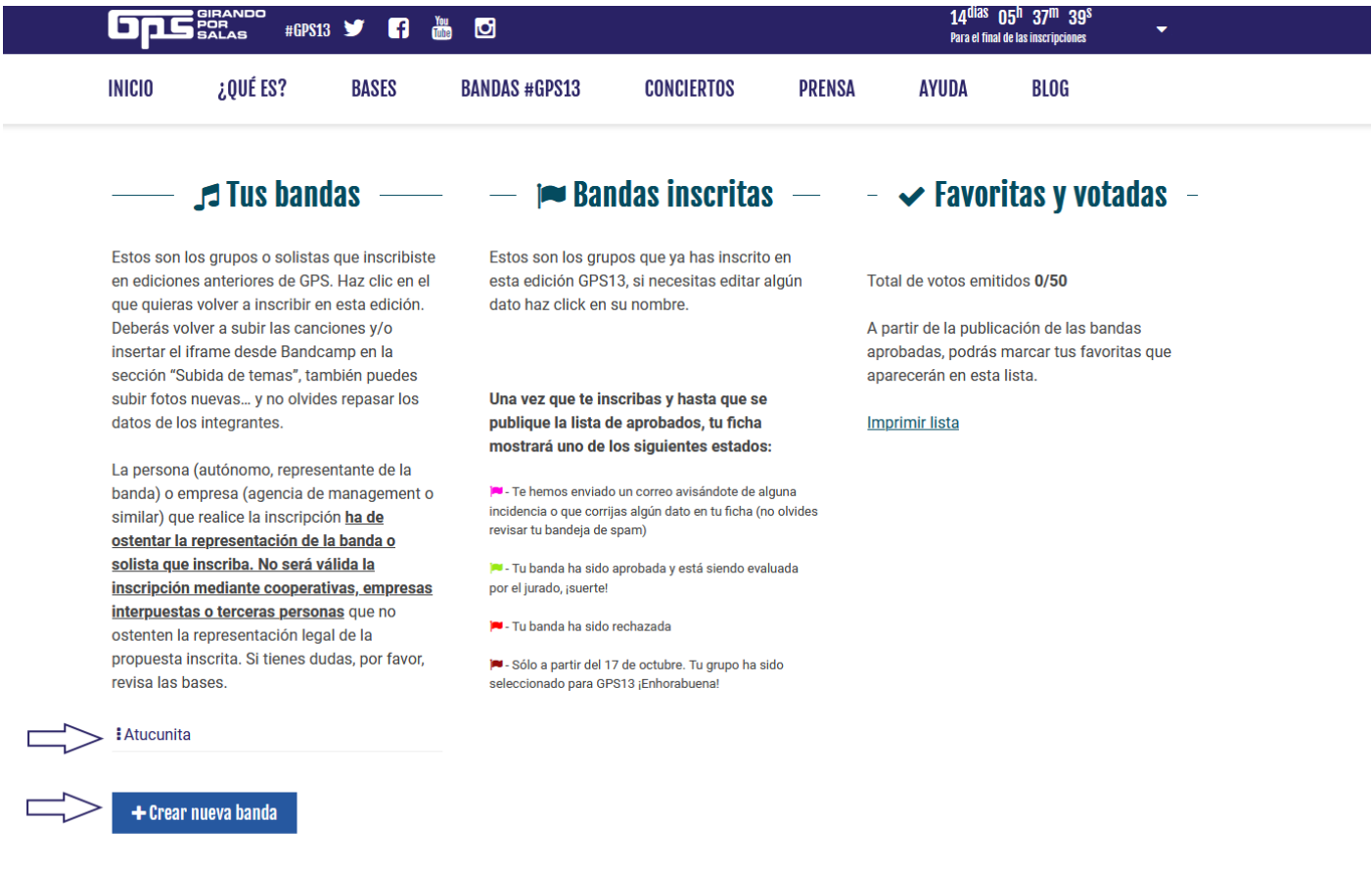

7.- Si la banda ya se ha presentado en otras ediciones de GPS y quieres volver a inscribirla, pincha en la banda y actualiza y rellena todos los datos necesarios.

8.- Si es la primera vez que la banda se inscribe, pincha en "Crear nueva banda" y rellena todos los campos.

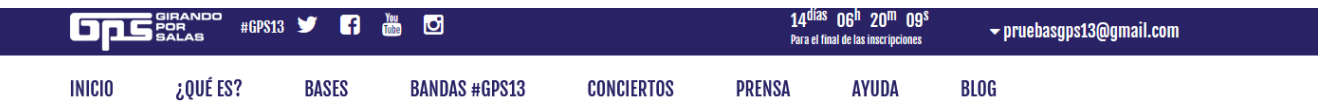

Los datos obligatorios están marcados con asterisco.

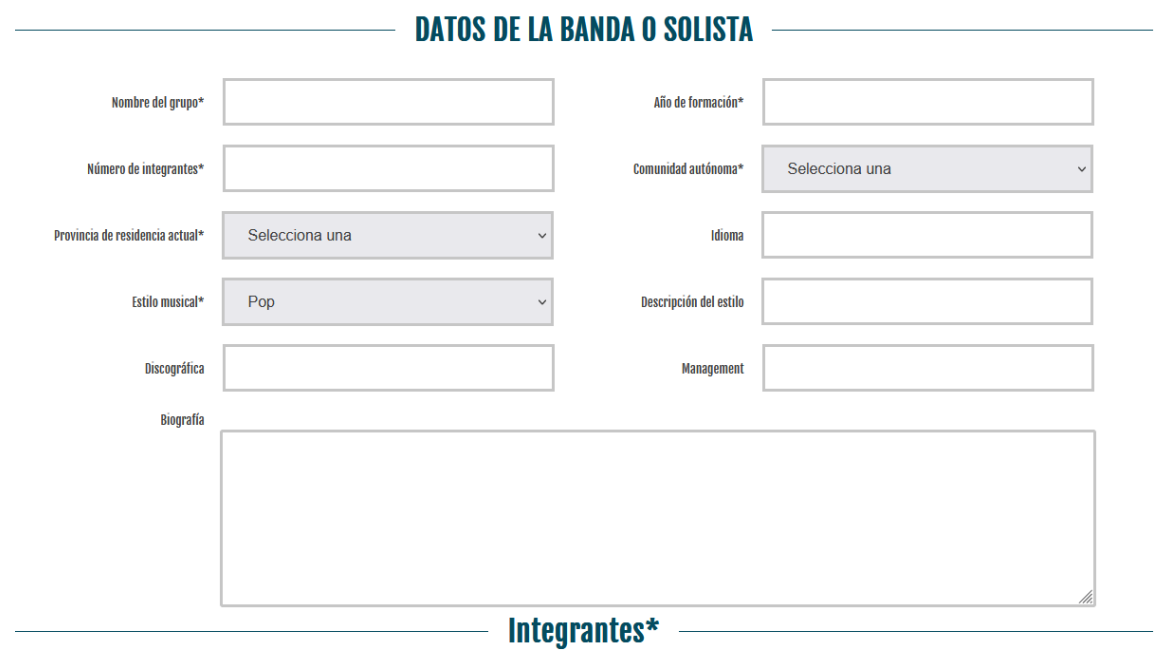

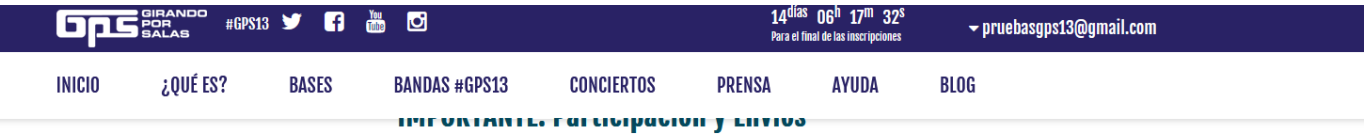

Por favor, selecciona y rellena una de estas dos opciones:

© Considerar el siguiente enlace al perfil en plataformas como Spotify, Deezer, Amazon Music, Apple Music o Tidal (No se admiten trabajos únicamente publicados en digital en plataformas de contenidos generados por los usuarios como Soundcloud, Bandcamp o YouTube)

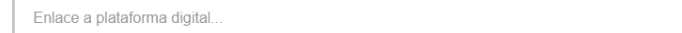

O Mi trabajo no está publicado en Spotify, Deezer, Amazon Music, Apple Music o Tidal, por lo que enviaré una copia física por correo certificado o agencia de mensajería a la siguiente dirección, antes del 19 de septiembre de 2022. Girando Por Salas c/ Don Pedro, 8, Bajo Dcha.

28005 Madrid

Pulsa en "Guardar mi banda" y a continuación en "Vista previa" para cerciorarte de que toda la información es correcta. Por último, pulsa en "Inscribir mi banda"

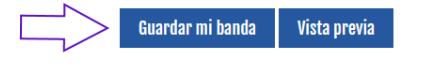

□ he leído y aceptado las bases de la convocatoria.

□ he leído y aceptado las bases para la ayuda discográfica.

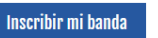

Aviso: Una vez la ficha esté cerrada y la banda aprobada no se realizarán cambios sobre la misma.

9.- **Pincha en "Guardar mi banda" (¡si no, no se guardarán los cambios!)**, en "He leído y aceptado las bases de la convocatoria" y en "Inscribir mi banda". Si no has rellenado todos los campos, te aparecerá el mensaje "Faltan datos obligatorios por rellenar". Completa los campos en rojo y vuelve a pinchar en "Inscribir mi banda".

*Nota: tanto "Integrantes" como "Trabajos" no se guardan hasta que no pulsas en "Añadir trabajos".*

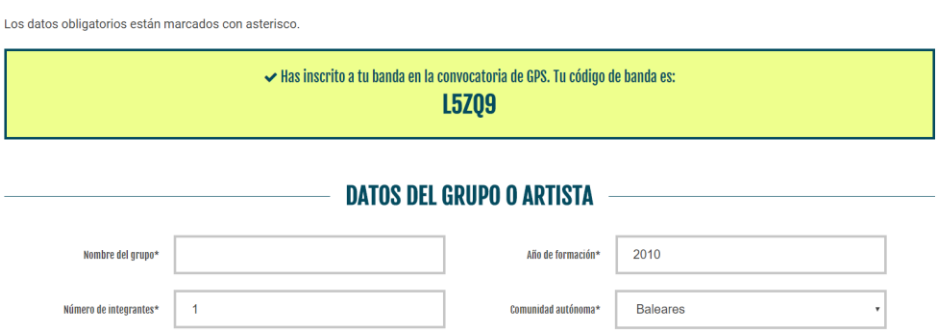

Si la inscripción es correcta, la web generará un código que será tu código de inscripción. Guarda este código.

10.- Recibirás un email a la cuenta de **correo con la que te hayas registrado** (no olvides revisar la bandeja de spam).

¡Tu banda ha sido inscrita! Pero **recuerda que para que sea aprobada y evaluada por el jurado, deberás haber completado uno de los dos siguientes puntos:**

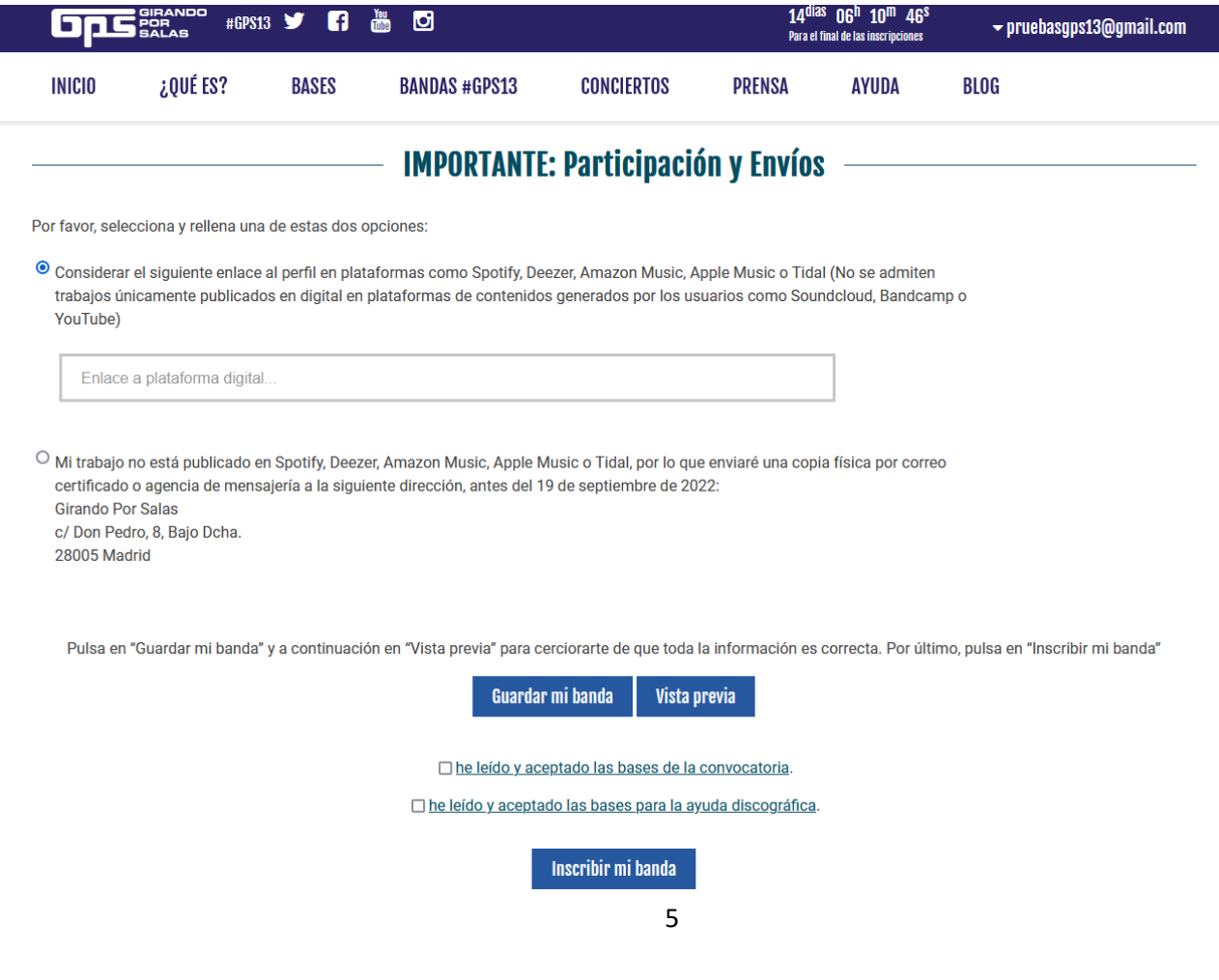

**Una vez que hayas inscrito a tu banda, revista el correo electrónico con el que creaste la cuenta por si hubiera alguna "incidencia". En ese caso, el estado de tu banda se mostrará con una bandera lila. Cuando hayas resuelto la incidencia, la banda será aprobada y se mostrará con una bandera verde.**

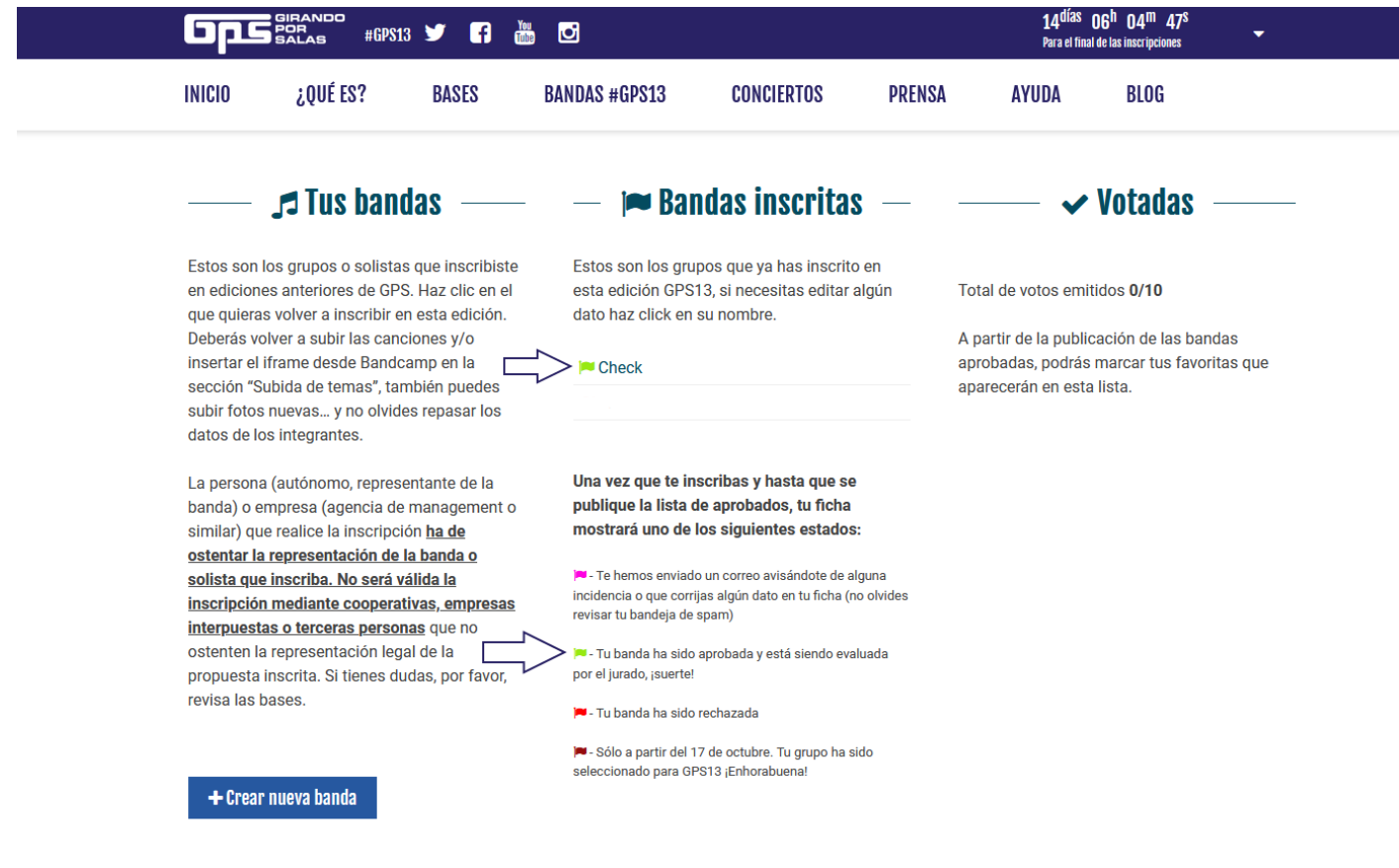

Esto significa que tu banda ha sido aprobada y pasará a ser evaluada por el jurado. ¡Suerte!